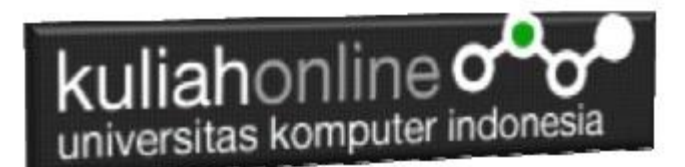

# W3.CSS INPUT dan LABEL

Oleh:Taryana Suryana M.Kom Teknik Informatika Unikom

[taryanarx@email.unikom.ac.id](mailto:taryanarx@email.unikom.ac.id) [taryanarx@gmail.com](mailto:taryanarx@gmail.com) Line/Telegram: 081221480577

# 11.W3.CCS Input

Kelas w3-input memungkinkan Anda untuk membuat form input lebih baik dan lebih rapih, ada beberapa type masukan yang dapad digunakan, yaitu:

Text Checkbox Select Radio

## 11.1. Input Text

Jika anda ingin memasukan data dalam bentuk kotak masukan satu baris, maka dapat digunakan input type text, adapun penggunaannya adalah seperti berikut:

```
<input class="w3-input" type="text" name="namaobjek">
```
Contoh Misalkan anda ingin membuat form input, dengan nama variable akan disimpan di *namasiswa*, maka code programnya adalah sebagai berikut:

<input class="w3-input" type="text" name="namasiswa">

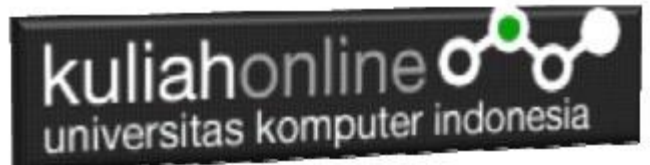

Misalkan Anda, ingin membuat form masukan sebagai berikut:

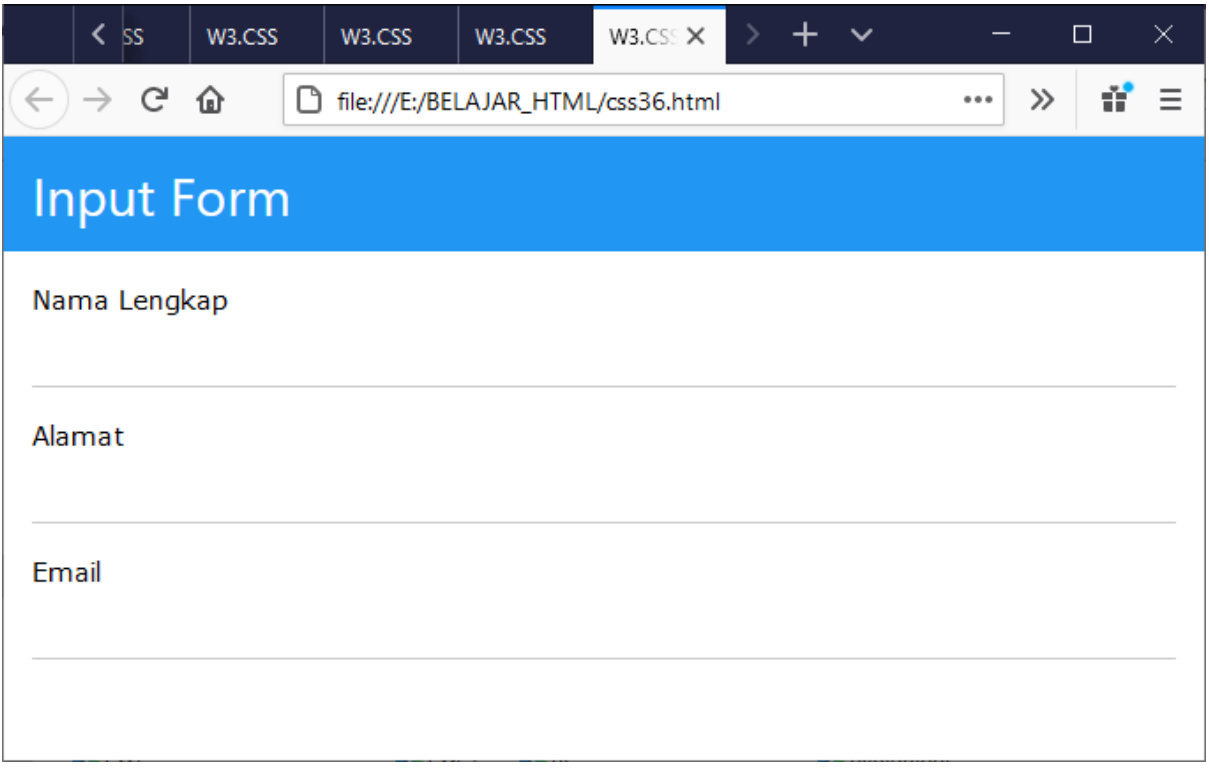

Gambar 11.1. Form Input dengan Tipe Text

#### NamaFile:css36.html

<html> <title>W3.CSS</title> <meta name="viewport" content="width=device-width, initial-scale=1"> <link rel="stylesheet" href="w3.css"> <body> <div class="w3-container w3-blue"> <h2>Input Form</h2>  $\langle$ div> <form class="w3-container">  $\n $\left\langle p\right\rangle$$  <label>Nama Lengkap</label> <input class="w3-input" type="text"></p>  $p$  <label>Alamat</label> <input class="w3-input" type="text"></p>  $< p >$  <label>Email</label> <input class="w3-input" type="text"></p> </form> </body> </html>

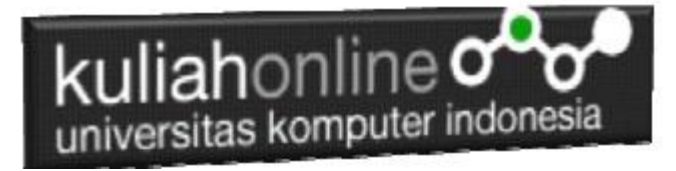

### 11.2. Input Card

Jika anda menghendaki agar form input berbentuk seperti kartu, maka dapat ditambahkan class card seperti berikut:

```
<div class="w3-card-4">
 <div class="w3-card-4">
     <div class="w3-container w3-green">
       <h2>DATA SISWA</h2>
    \langle /div>
 <div>
</div>
```
NamaFile:css37.html

```
<html>
<title>W3.CSS</title>
<meta name="viewport" content="width=device-width, initial-scale=1">
<link rel="stylesheet" href="w3.css">
<body>
<div class="w3-container">
   <h2>Input Card</h2>
   <div class="w3-card-4">
     <div class="w3-container w3-green">
       <h2>DATA SISWA</h2>
    \langlediv\rangle <form class="w3-container">
      <br> <math>p</math> <input class="w3-input" type="text" name="nim">
       <label>NIM</label></p>
      <br> <math>p</math> <input class="w3-input" type="text" name="namalengkap">
       <label>NAMA LENGKAP</label></p>
     </form>
  \langle/div\rangle\langle/div>
</body>
</html>
```
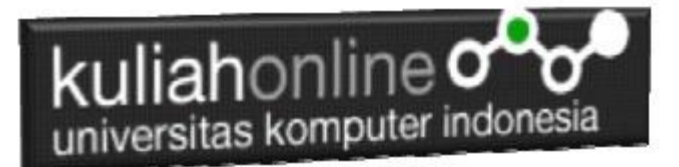

## **Input Card**

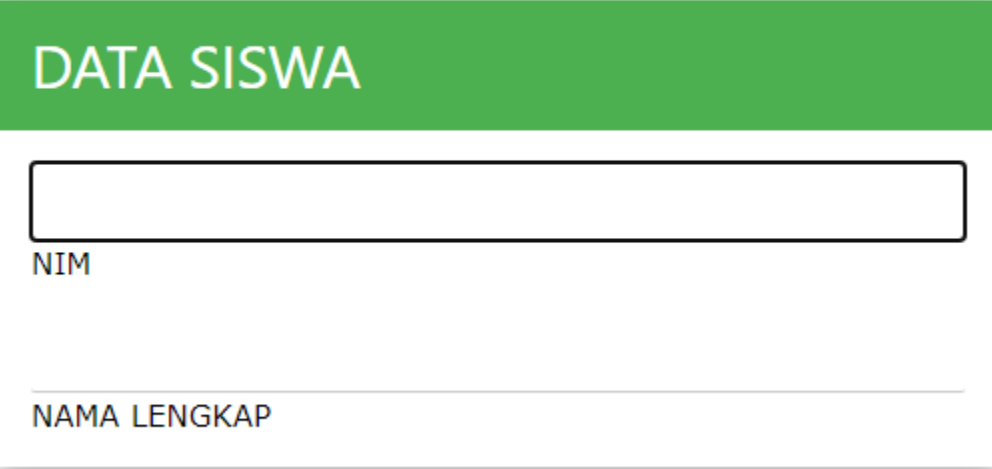

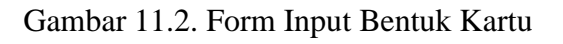

## 11.3. Input Checkbox

Jika anda ingin membuat form input dengan pilihan berbentuk checkbox atau checklist, maka dapat digunakan kelas w3-check, adapun perintah dasarnya adalah sebagai berikut:

<input class="w3-check" type="checkbox" name="namaobjek">

#### NamaFile:css38.html

```
<html>
<title>W3.CSS</title>
<meta name="viewport" content="width=device-width, initial-scale=1">
<link rel="stylesheet" href="w3.css">
<body>
<form class="w3-container w3-card-4">
  <h2>Pilih Kota Pavorit Anda</h2>
  <br><sub>></sub> <input class="w3-check" type="checkbox" checked="checked">
  <label>Jakarta</label></p>
  <br><math>pp</math> <input class="w3-check" type="checkbox">
   <label>Bandung</label></p>
  <br><sub>></sub>
```
# kuliahonline<sup>o</sup> universitas komputer indonesia

```
 <input class="w3-check" type="checkbox">
   <label>Cianjur</label></p>
  <br><sub>></sub> <input class="w3-check" type="checkbox" disabled>
   <label>Garut (Disabled)</label></p>
</form>
</body>
</html>
```
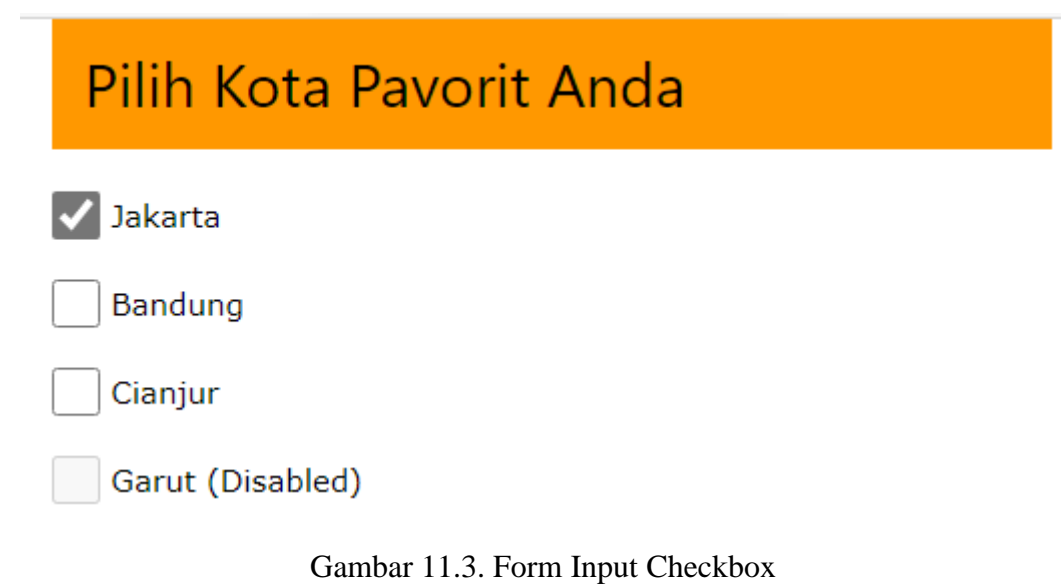

## 11.4.INPUT TIPE RADIO

Jika anda ingin membuat form input dengan pilihan berbentuk radio, maka dapat digunakan kelas w3-radio, adapun perintah dasarnya adalah sebagai berikut:

<input class="w3-radio" type="radio" name="namaobjek" value="nilai" checked>

#### NamaFile:css39.html

```
<html>
<title>W3.CSS</title>
<meta name="viewport" content="width=device-width, initial-scale=1">
<link rel="stylesheet" href="w3.css">
<body>
<form class="w3-container w3-card-4">
  <div class="w3-container w3-purple">
   <h2>Jenis Kelamin Anda</h2>
  \langlediv><br> <math>p</math>
```
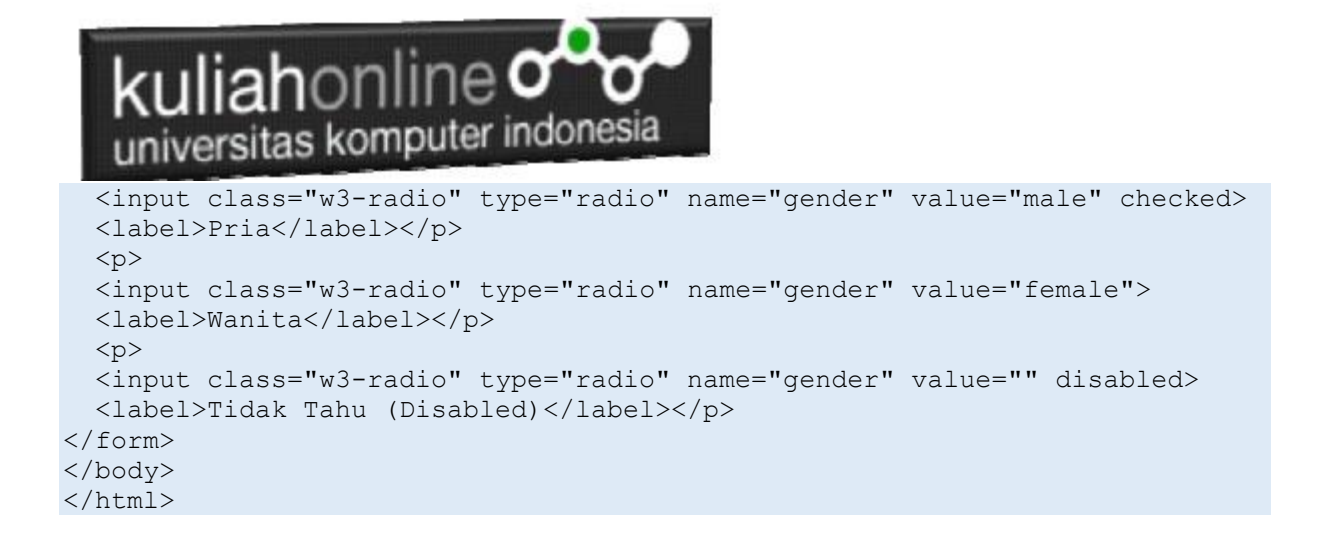

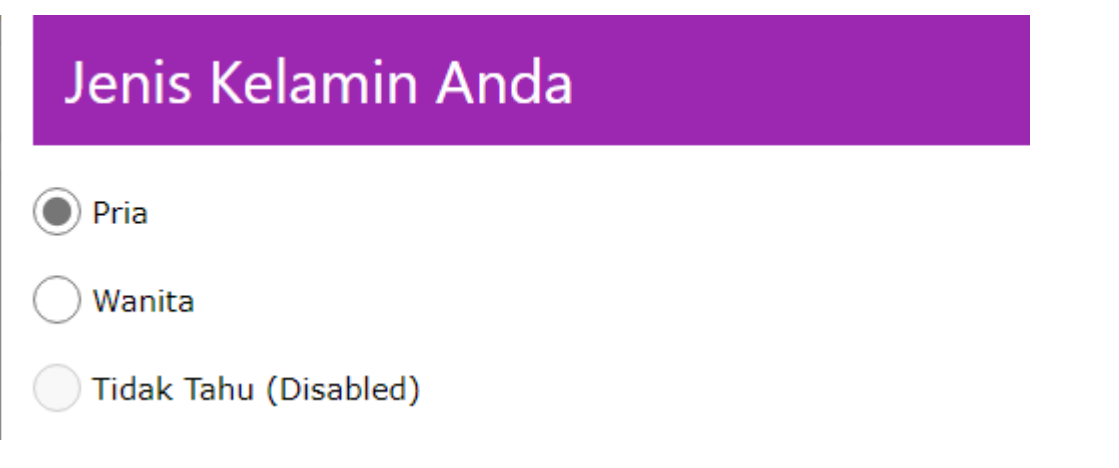

Gambar 11.4. Form Input Radio

## 11.5.Menggunakan Select Option

Jika anda ingin membuat form dengan input berupa pilihan yang berbentuk dropdown, maka dapat digunakan kelas w3-select, adapun perintah dasarnya adalah sebagai berikut:

```
<select class="w3-select" name="namaobjek">
     <option value="" disabled selected>Pilihan Anda</option>
     <option value="1">Satu</option>
     <option value="2">Dua</option>
     <option value="3">Tiga</option>
     <option value="4">Empat</option>
   </select>
```
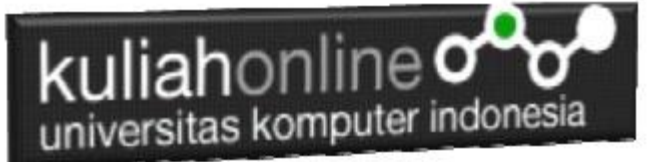

Contoh misalkan ingin dibuat pilihan seperti Gambar 11.5 berikut:

## Memilih menggunakan Select Option

Tempat Pavorit Kamu

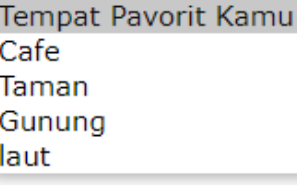

Gambar 11.5. Menggunakan Select Option

#### NamaFile:css40.html

```
<html>
<title>W3.CSS</title>
<meta name="viewport" content="width=device-width, initial-scale=1">
<link rel="stylesheet" href="w3.css">
<body>
<form class="w3-container w3-card-4" action="">
<div class="w3-container w3-green">
   <h2>Memilih menggunakan Select Option</h2>
  \langle/div>
   <select class="w3-select" name="option">
    <option value="" disabled selected>Tempat Pavorit Kamu</option>
    <option value="1">Cafe</option>
    <option value="2">Taman</option>
     <option value="3">Gunung</option>
     <option value="4">laut</option>
   </select>
  <p><br/>button class="w3-btn w3-teal">Kirim</button></p>
</form>
</body>
</html>
```
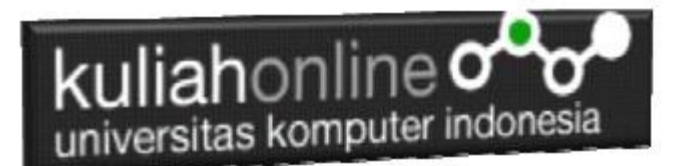

# 11.6. Colored Labels dan Input

Dengan menggunan w3css anda dapat merubah warna Label ataupun warna Input, misalnya akan dibuat form input seperti berikut:

## Memberi Warna Pada Label dan Input

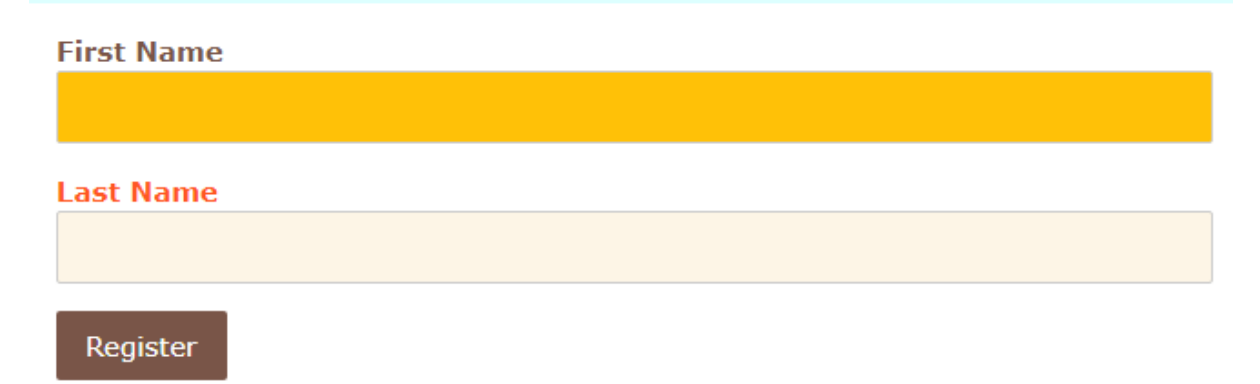

Gambar 11.6. Memberi Warna Pada Label dan Kotak Input

```
NamaFile:CSS41.HTML
```

```
<!DOCTYPE html>
<html><title>W3.CSS</title>
<meta name="viewport" content="width=device-width, initial-scale=1">
<link rel="stylesheet" href="w3.css">
<body>
<div class="w3-card-4">
   <div class="w3-container w3-pale-blue">
     <h2>Memberi Warna Pada Label dan Input</h2>
  \langle/div> <form class="w3-container" action="">
    <br><sub>></sub><label class="w3-text-brown"><b>First Name</b></label>
     <input class="w3-input w3-border w3-amber" name="first" type="text"></p>
    <br><sub>></sub><label class="w3-text-deep-orange"><b>Last Name</b></label>
     <input class="w3-input w3-border w3-sand" name="last" type="text"></p>
    <br> <math>p</math> <button class="w3-btn w3-brown">Register</button></p>
   </form>
\langlediv></body>
\langle/html>
```
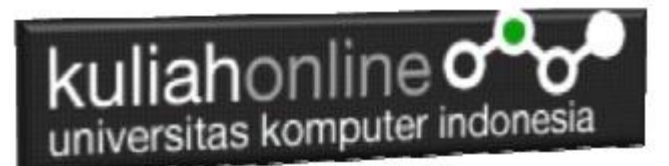

# Tugas 11. Buat Form Seperti berikut:

Data Form, warna, isi, Boleh di Rubah asal memenuhi 4 jenis Tipe Input, yaitu ada text,select, radio dan checkbox

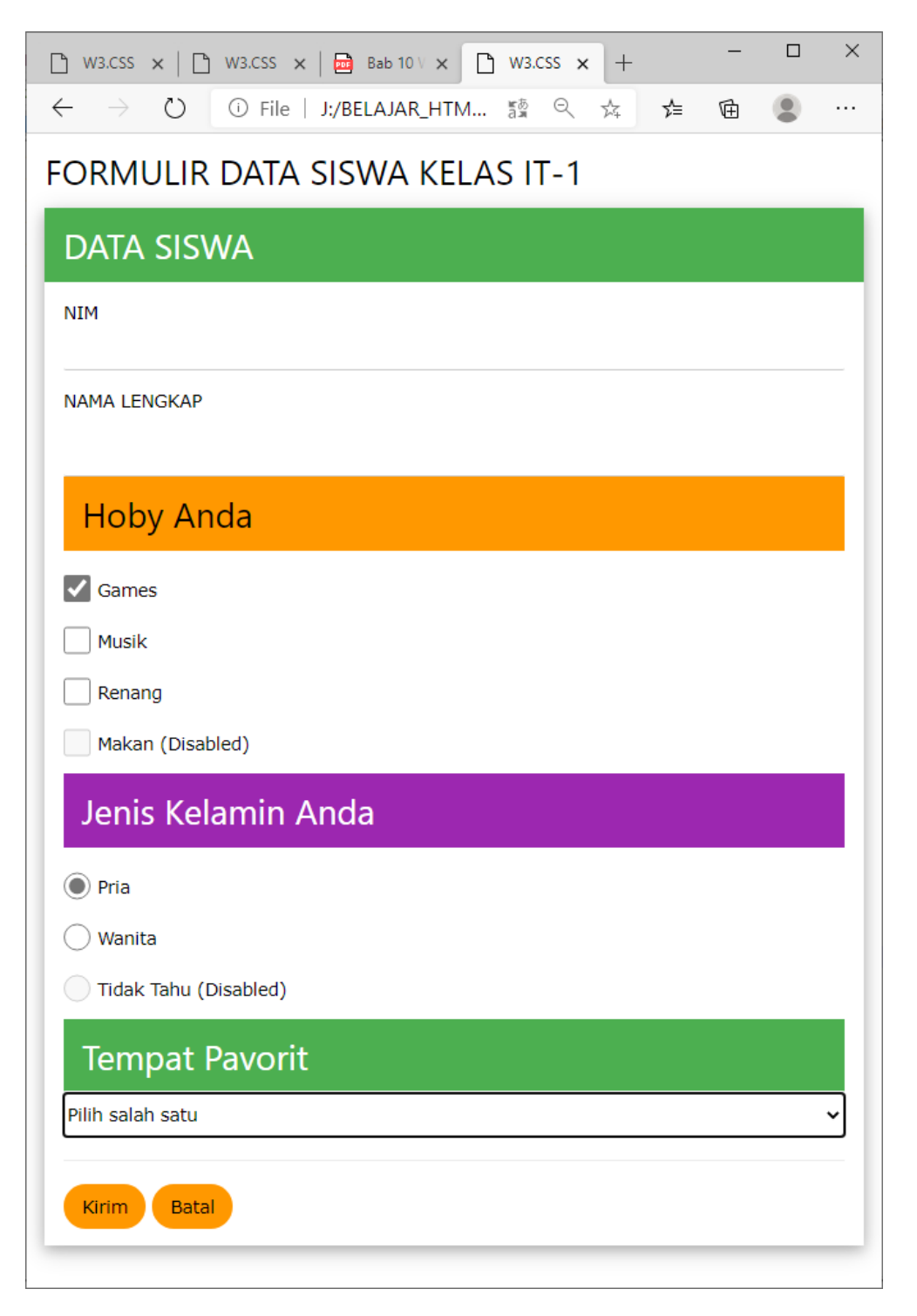

Kirim Screenshot program dan Code Program dalam bentuk PDF ke Tugas Kuliah Online, dikirim paling telat hari minggu

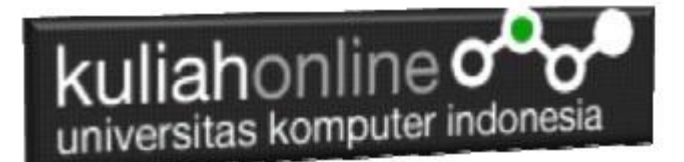

#### DAFTAR PUSTAKA

- *1.* Suryana, Taryana (2021) [Menggunakan W3 Css Display Dan Layout](https://repository.unikom.ac.id/68931/1/Menggunakan%20W3%20CSS%20Display%2C%20layout.pdf)*.* [Teaching Resource]
- *2.* Suryana, Taryana (2020) [Pertemuan 10 W3.css Framework](https://repository.unikom.ac.id/67933/)*.* [Teaching Resource]
- *3.* Suryana, Taryana (2021) [Pengenalan Css Cascading Style Sheet.](https://repository.unikom.ac.id/68897/) [Teaching Resource] 2.
- 4. Suryana, Taryana (2021) [Penggunaan Css Dalam Html.](https://repository.unikom.ac.id/68904/) [Teaching Resource] 3. Suryana,
- *5.* Suryana, Taryana; Koesheryatin (2014),*[Aplikasi Internet Menggunakan HTML, CSS & Java Script,](https://books.google.co.id/books?id=Mt1MDwAAQBAJ&printsec=copyright&redir_esc=y#v=onepage&q&f=false) Elexmedia Komputindo, Jakarta*
- *6.* Suryana, Taryana (2021) *[Bab 1. Pengenalan Html.](https://repository.unikom.ac.id/68227/)* [Teaching Resource]
- *7.* Suryana, Taryana (2021) *[Pelatihan Pembuatan Website Dengan Menggunakan Html Dan](https://repository.unikom.ac.id/id/eprint/68497/)  [Dreamweaver.](https://repository.unikom.ac.id/id/eprint/68497/)* [Teaching Resource]
- *8.* Suryana, Taryana (2010) *[Membuat Web Pribadi dan Bisnis dengan HTML.](https://repository.unikom.ac.id/id/eprint/4934), Gava Media, Jogyakarta*
- *9.* [https://www.w3schools.com/html,](https://www.w3schools.com/html) September, 2021
- *10.* Suryana, Taryana (2021) *[Materi 1. Pengenalan Html Web Browser Dan Text Editor.](https://repository.unikom.ac.id/68769/)* [Teaching Resource]
- *11.* Suryana, Taryana (2021) *[Pengenalan Komputer Aplikasi It 1 Dan Pemrograman Web.](https://repository.unikom.ac.id/68776/)* [Teaching Resource]
- *12.* Suryana, Taryana (2021) *[Memformat Dokumen Html.](https://repository.unikom.ac.id/68797/)* [Teaching Resource]
- *13.* Suryana, Taryana (2021) *[Membuat List Atau Daftar Dengan Html Materi Jurusan Perancangan](https://repository.unikom.ac.id/68812/)  [Wilayah Dan Kota.](https://repository.unikom.ac.id/68812/)* [Teaching Resource]
- *14.* Suryana, Taryana (2021) *[Membuat List Atau Daftar Dengan Html Untuk Jurusan Teknik](https://repository.unikom.ac.id/68811/)  [Sipil.](https://repository.unikom.ac.id/68811/)* [Teaching Resource]
- *15.* Suryana, Taryana (2021) *[Membuat List Atau Daftar Dengan Html.](https://repository.unikom.ac.id/68810/)* [Teaching Resource]
- 16. Suryana, Taryana (2021) *[Membuat Tabel Dengan Html Kelas If-wa1-ul2-2021.](https://repository.unikom.ac.id/68827/)* [Teaching Resource]
- 17. Suryana, Taryana (2021) *[Membuat Tabel Dengan Html Kelas Ts-2021-1.](https://repository.unikom.ac.id/68826/)* [Teaching Resource]
- 18. Suryana, Taryana (2021) *[Membuat Tabel Dengan Html Kelas Pwk-2021-1.](https://repository.unikom.ac.id/68825/)* [Teaching Resource]
- 19. Suryana, Taryana (2021) *[Input Dan Output Data Barang Dan Data Member.](https://repository.unikom.ac.id/68824/)* [Teaching Resource]
- 20. Suryana, Taryana (2021) *[Membuat Aplikasi Pencatatan Perkawinan Disdukcapil.](https://repository.unikom.ac.id/68823/)* [Teaching Resource]
- 21. Suryana, Taryana (2021) *[Membuat Tabel Dengan Html Kelas If3-2021-1.](https://repository.unikom.ac.id/68822/)* [Teaching Resource]
- 22. Suryana, Taryana (2021) *[Membuat Tabel Dengan Html Kelas If-2-2021-1.](https://repository.unikom.ac.id/68821/)* [Teaching Resource]
- 23. Suryana, Taryana (2021) *[Membuat Tabel Dengan Html Kelas If-12021-1.](https://repository.unikom.ac.id/68820/)* [Teaching Resource]
- 24. <https://www.w3schools.com/html>
- 25. Suryana, Taryana (2021) *[Membuat Formulir Pemasukan Data Dengan Html Dan Html5 Kelas If](https://repository.unikom.ac.id/68841/)[wa1-ul2-2021.](https://repository.unikom.ac.id/68841/)* [Teaching Resource]
- 26. Suryana, Taryana (2021) *[Membuat Form Input Data Dengan Menggunakan Html Dan Html5 Kelas](https://repository.unikom.ac.id/68840/)  [Ts-2021-1.](https://repository.unikom.ac.id/68840/)* [Teaching Resource]
- 27. Suryana, Taryana (2021) *[Membuat Formulir Input Data Dengan Html Dan Html5 Kelas Pwk-2021-](https://repository.unikom.ac.id/68839/) [1.](https://repository.unikom.ac.id/68839/)* [Teaching Resource]
- 28. Suryana, Taryana (2021) *[Membuat Form Atau Formulit Input Data Dengan Html Dan Html5 Kelas](https://repository.unikom.ac.id/68838/)  [If3-2021-1.](https://repository.unikom.ac.id/68838/)* [Teaching Resource]
- 29. Suryana, Taryana (2021) *[Membuat Formulir Atau Form Dengan Html Dan Html5 Kelas If2-2021-](https://repository.unikom.ac.id/68837/) [1.](https://repository.unikom.ac.id/68837/)* [Teaching Resource]